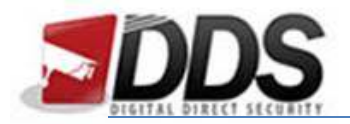

## Setting the Motion Schedule for the Vistron

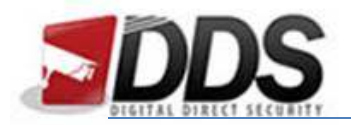

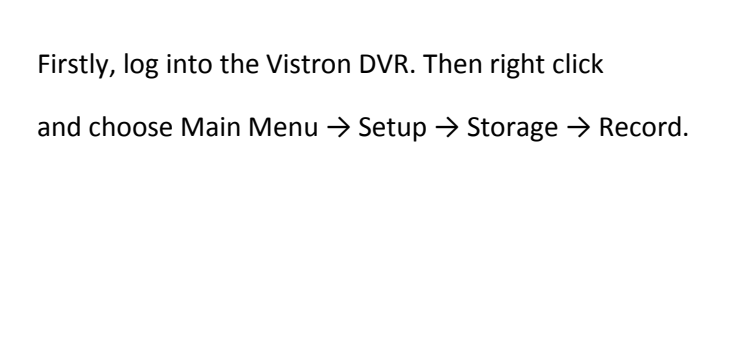

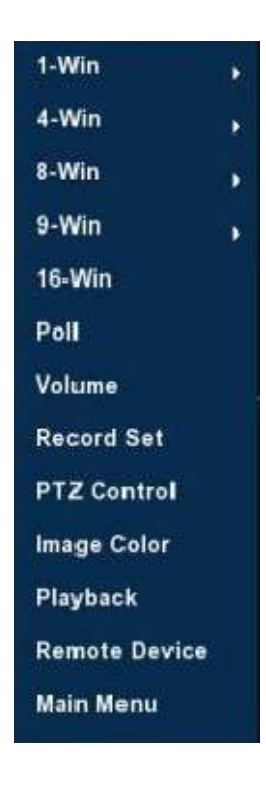

You should then see the below screen or similar depending on your current schedule:

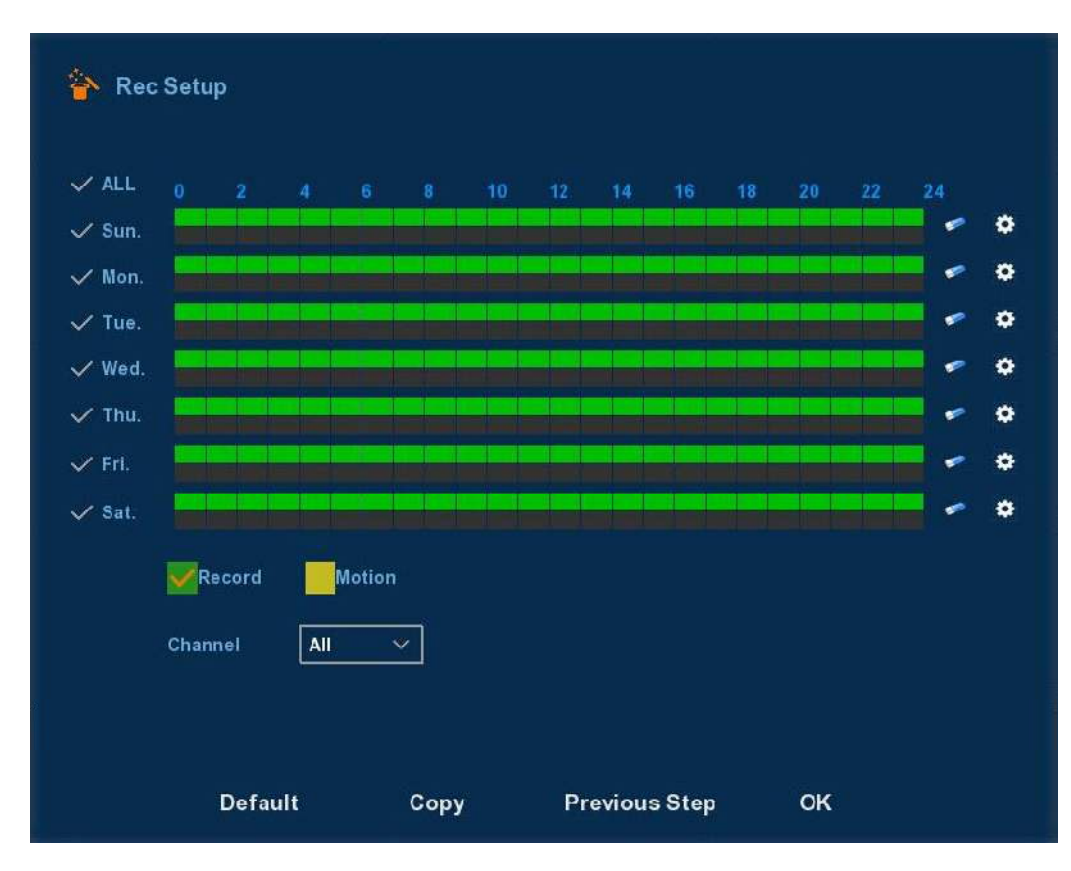

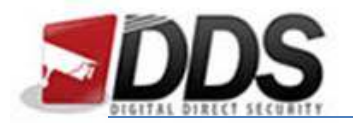

The above example shows a constant record schedule. To set this up for motion detection you will need to firstly **remove all the green boxes** for the days you wish to change.

To remove the constant record schedule select all the days by ticking the **'All' tick** at the top of the page and then **click the eraser icon** on the right hand side. You should be left with an empty schedule now.

Once you have done this **tick the yellow motion box** at the bottom of the screen and then **click and drag** (still with all the days selected) along the bottom half of the two boxes available. You should now be left with the below schedule:

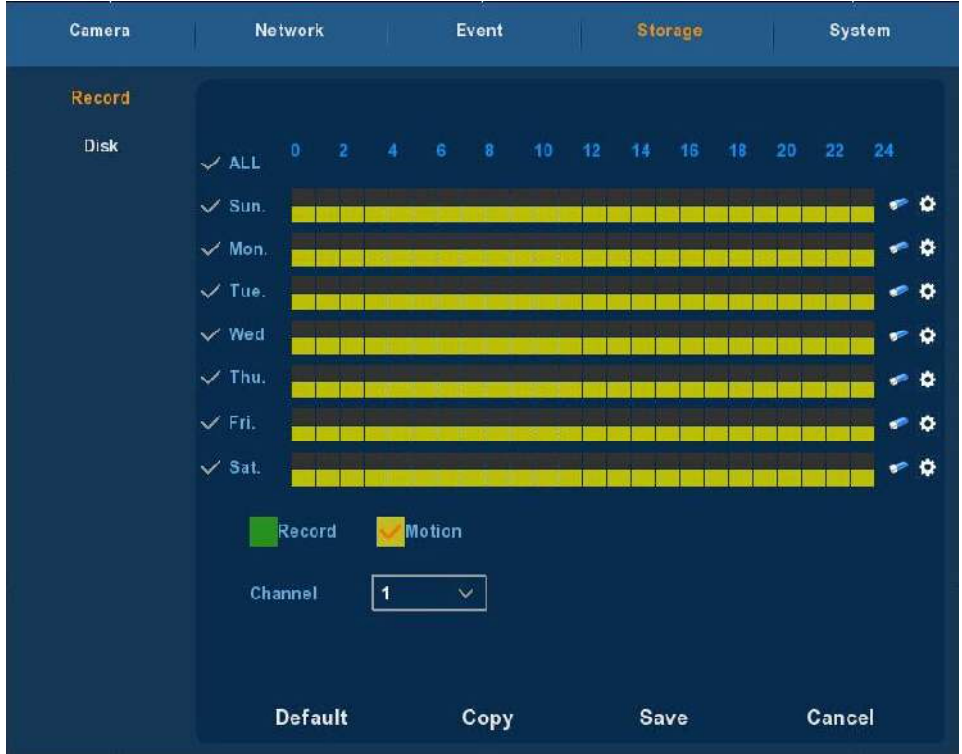

Once you have done this simply click "**Save**" and this will apply your settings immediately.

**\*If you need to adjust this for all channels then please ensure you have selected the 'All' in the channel section as shown above.\*** 

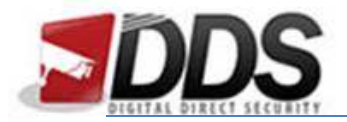

Now you will need to enable motion detection for each channel input. To do this click the "**Event**" tab at the top of this menu.

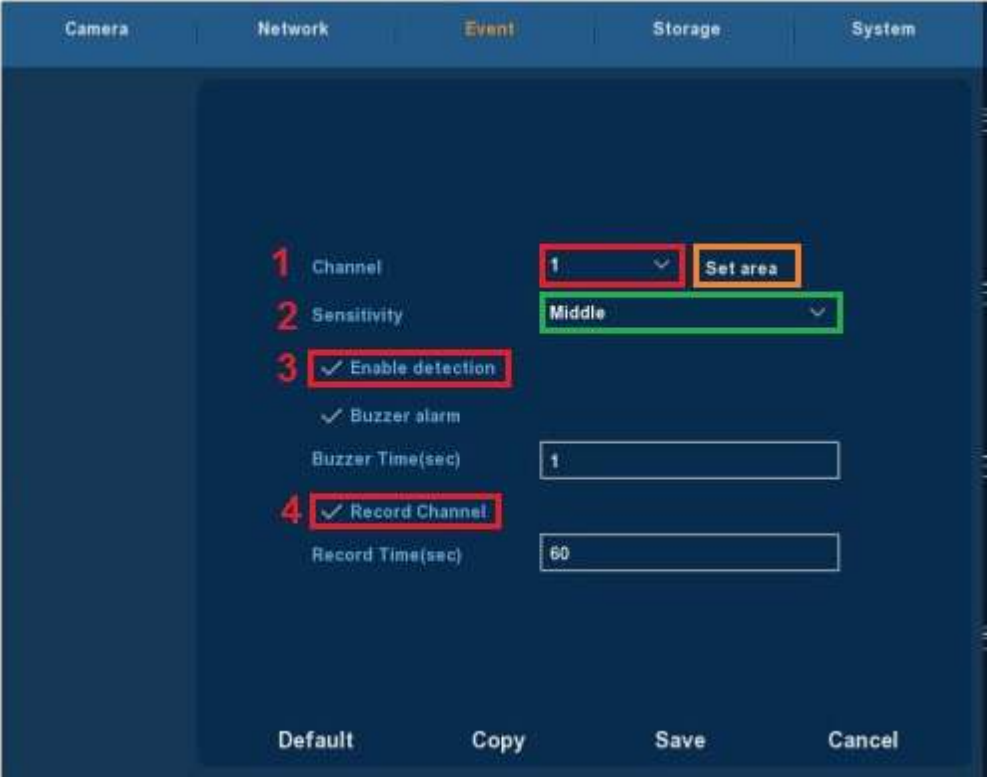

- 1. Select the channel that you wish to modify the settings, then click "Set area" if you wish to edit the motion detection area.
- 2. Select the sensitivity of the motion detection.
- 3. If you wish to use motion detection then this must be selected.
- 4. Same as above applies to this.

**\*Your system is now configured for motion detection!\***